# **Getting Started with Tagging**

#### Introduction

This is a three-step quick start guide for getting started with Tagging on the RAPid Platform.

There are three steps to the tagging process:

- Step 1: Create business logic.
- Step 2: Tag to a dimension.
- Step 3: Submit tagging request.

Spend By and Advanced Spend By are the best features to use. **It is not advisable to use Advanced Transactions.** This is because each invoice line is unique and when one invoice line is tagged a repeatable rule will **not** be created.

## **Tagging Process**

1. Create business logic

This is an example of tagging three suppliers as 'preferred suppliers'. Click on the line(s) to be tagged.

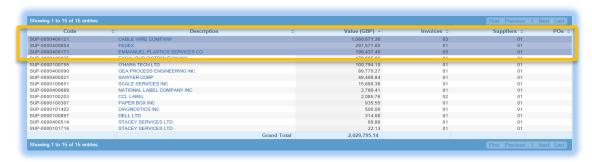

Click on Assign Tag.

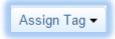

Click on the taggable dimension

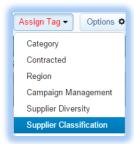

# **Getting Started with Tagging**

# 2. Tag to a dimension

This will open the dimension search box.
Uncheck the 'Active Items Only' to see full list of options.
Click to select the new value the supplier(s)/line(s) will be assigned.
Click 'OK'.

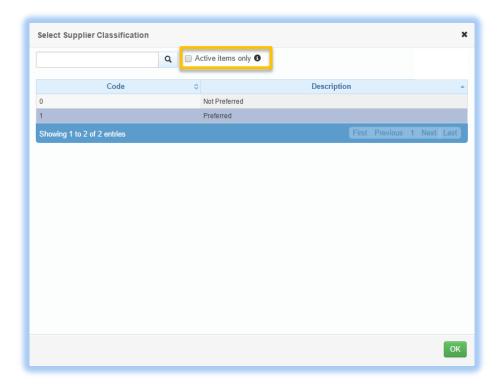

# **Getting Started with Tagging**

## 3. Submit tagging request

This will open a confirmation box.

A reason must be provided about why this tag is being submitted. This is the reason the Client Administrator or Approver will see, so use this opportunity to make the reasoning clear.

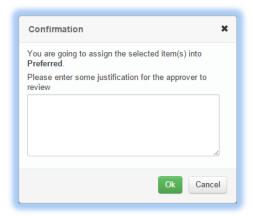

Click 'OK' to submit otherwise click 'Cancel'.

The tag has been submitted, waiting for approval. Click 'OK'

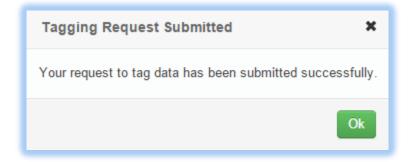

### **Approval**

Step 3 is submitting a tagging **request**. Tagging is always a request. All tags must be **approved by a Client Administrator** or a user with special access rights.

**No spend** will move to a new category or tag without approval.

If a tag is submitted in error, contact the Client Administrator about rejecting the request.

For further information on Tagging e.g. with or without filters, refer to the full Tagging Guide.